## IServ-Kurzanleitung für neue Schüler Anmeldung: IServ-Anmeldung 1. Gib bei Google cbrs-portal.de ein vorname.nachname 2. Du hast mit deinem Lehrer ein Passwort eingerichtet. .......... Gib deinen Benutzernamen und dein Passwort bei TServ ein *<u>D Anmelden</u>* □ Angemeldet bleiben Verfassen Schreiben einer Email: E-Mail verfassen **D** Posteingang **E** Entwürfe Empfänger 1. Klicke auf "Verfassen" **A** Gesendet Betreff  $\overline{\phantom{a}}$ **T** Papierkorb  $\sqrt{2}$ IServ Dateion (Dodor Dat 2. Gib den Namen der Person im A Unerwünscht Empfängerfeld ein, an die du die Email **♦** Einstellung schreiben möchtest. 3. Schreibe einen kurzen Betreff, z.B. "Frage". 4. Schreibe deine Email (mit höflicher Anrede und Verabschiedung). 5. Füge gegebenenfalls eine Datei hinzu. 6. Drücke anschließend auf Senden. **Executed All Properties All Specifiers All Althrechen**  $T$  For  $\boxtimes$  F-Mail Das Aufgabenmodul: Dateien **Kalende** 1. Du findest das Aufgabenmodul, indem du auf "alle Module"  $\sim$  $\bigcirc$  Stundenplan Verwaltung klickst. Alle Module Adressbuch 2. Sieh dir nun an, was du erledigen sollst: Aufgaben Buchungen  $\equiv$  Carl-Be Dateien Drucken  $E$  Exportieren Q Filtern **x** Zuru  $\mathbf{r}$ Aufgabe Starttermin Abgabetermin Tags IT Erledigt Mittwoch um 14:00 Uhr (keine) 19.02.2021 26.02.2021 Mittwoch um 14:00 Uhr Physik (01.03. 5.03.21) 28.02.2021 Houte um 18:00 Uhr (keine) 28.02.2021 Heute um 18:00 Uhr Erdkun **5a Mathe 1.3. - 5.3.** 28.02.2021 Houte um 17:25 Uhr His with OC 03 01.03.2021 Houte um 15:00 Uhr 3. Klicke die einzelnen Aufgaben an und lies dir die Beschreibung genau durch. 4. Du kannst am Ende der Beschreibung häufig "bereitgestellte Dateien" finden. Diese klickst du an und bearbeitest sie. Bereitgestellte Dateien: Größe  $\infty$  Name □ 8. Ausdrucksformen jüdischen Glaubens -Info und Vor- 544.11 KB lage Hefteintrag.docx 5. Nachdem du damit fertig bist, machst du ein Foto davon □ ■ 9. Ausdrucksformen jüdischen Glaubens -Info und Vor- 441.63 KB ge Hefteintrag.pdf und lädst deine Lösungen im Aufgabenmodul hoch. Ergebnisse abgeben erunterladen . O In Dateien speichern Ihre abgegebenen Dateier Es wurden noch keine Dateien eingereicht 6. Vergiss nicht, am Ende Neue Datei hochlader "Abgeben" zu klicken. ⊙ Hochladen La IServ-Dateien Doder Dateien ins Fenster ziehe

Abgeben

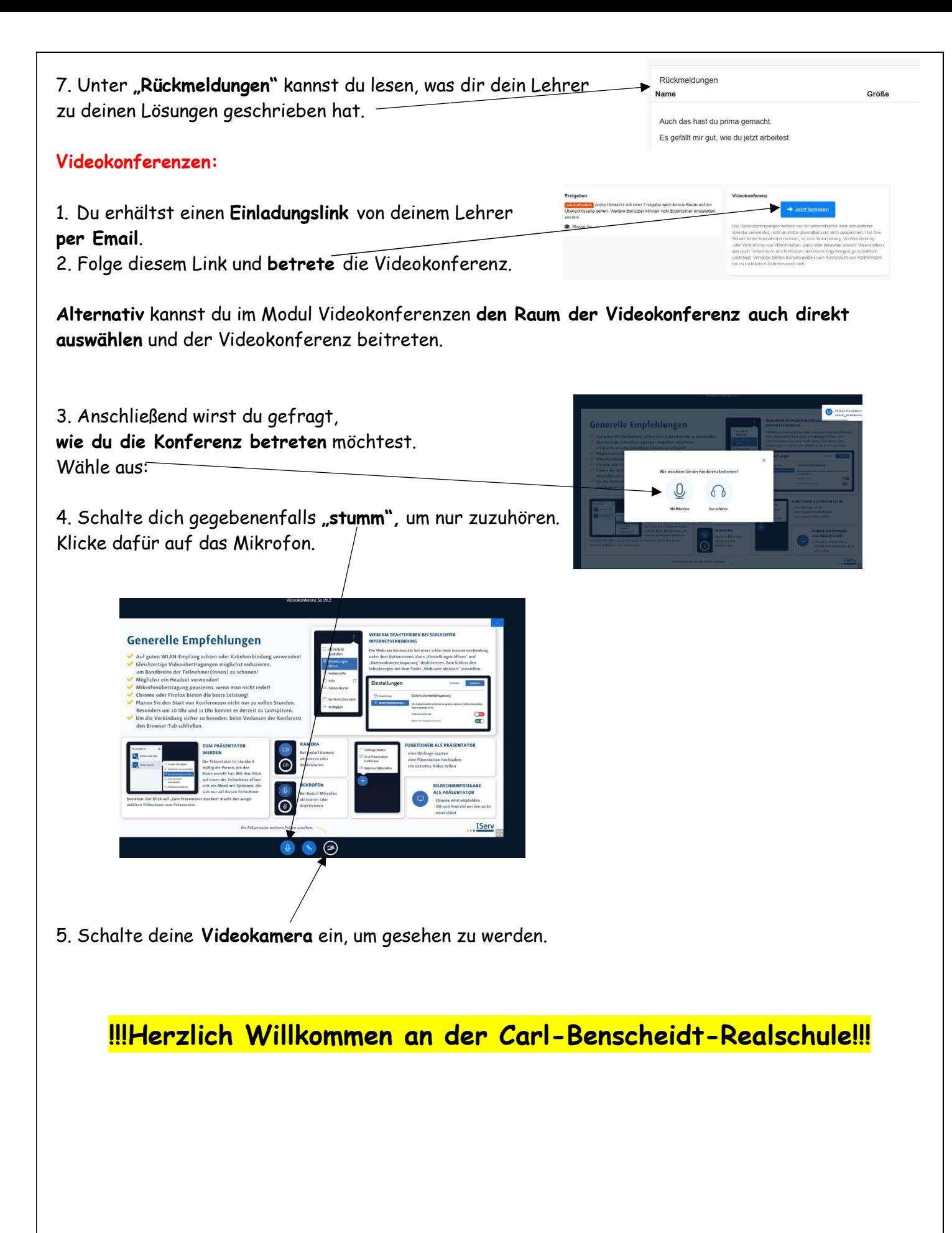